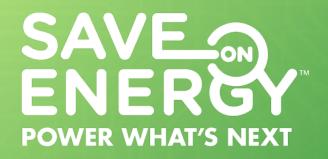

# RETROFIT PROGRAM

DIGITAL USER GUIDE:
FOR APPLICANTS AND APPLICANT REPRESENTATIVES

January 2020

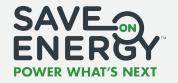

# **Table of Contents**

| Getting Started                                            | 4  |
|------------------------------------------------------------|----|
| Retrofit Program Roles                                     | 5  |
| Registering for the Retrofit Program                       | 6  |
| Step 1: Registering for the Okta Portal                    | 6  |
| Step 2: Registering for the Retrofit Program               | 10 |
| Logging into the Retrofit Portal                           | 13 |
| Retrofit Portal Overview                                   | 15 |
| Project Applications                                       | 18 |
| Creating an Application                                    | 19 |
| Beginning the Application (as an Applicant)                | 19 |
| Assigning an Application to an Applicant Representative    | 21 |
| Beginning the Application (as an Applicant Representative) | 23 |
| Reviewing Applicant Details                                | 25 |
| Adding Basic Project Details                               | 26 |
| Adding Facilities                                          | 27 |
| Duplicating a Facility                                     | 39 |
| Reviewing Estimated Calculation Results                    | 41 |
| Forwarding the Application to the Applicant                | 42 |
| Submitting the Application                                 | 43 |
| Recalling an Application                                   | 47 |
| Cancelling an Application                                  | 49 |
| Copying an Application                                     | 50 |
| Responding to Save on Energy Analyst Edit Requests         | 51 |
| Editing an Application                                     | 51 |
| Approving an Edited Application                            | 53 |
| Submitting an Advance Incentive Request                    | 56 |
| Applying for a Social Housing Incentive                    | 56 |
| Applying for a Monitoring and Targeting Incentive          | 58 |
| Submitting an Advance Incentive Invoice                    | 60 |
| Amending an Approved Application                           | 62 |
|                                                            |    |

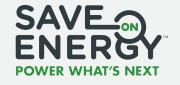

# **Table of Contents (cont...)**

| Post-Project Submissions                                | . 66 |
|---------------------------------------------------------|------|
| Creating a Post-Project Submission                      | . 67 |
| Beginning the Post-Project Submission                   | . 67 |
| Entering Project Data                                   | . 68 |
| Forwarding the Post-Project Submission to the Applicant | . 74 |
| Submitting the Post-Project Submission                  | . 75 |
| Submitting an Invoice                                   | . 79 |

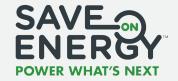

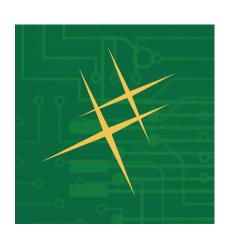

# **Getting Started**

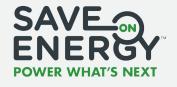

# **Retrofit Program Roles**

There are several roles involved in creating and reviewing a Retrofit project application and post-project submission.

| Role                         | Description                                                                                                    |
|------------------------------|----------------------------------------------------------------------------------------------------|
| Applicant                    | The Applicant is the Retrofit project owner. They create the application and post-project submission or assign an Applicant Representative to create them on their behalf. |
|                              | Only the Applicant can submit applications or post-project submissions.                                                                                                    |
| Applicant<br>Representative  | An Applicant Representative is an <i>optional</i> surrogate that creates the application and post-project submission on the Applicant's behalf.                            |
|                              | An Applicant Representative cannot submit applications or post-project submissions.                                                                                        |
| Save on<br>Energy<br>Analyst | The Save on Energy Analyst manages Retrofit projects for the IESO.                                                                                                    |
|                              | They review and provide final approval on all applications and post-project submissions.                                                                                   |

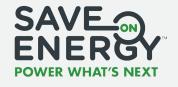

As a new **Applicant** or **Applicant Representative** you need to complete two registrations.

### **Step 1: Registering for the Okta Portal**

To register for the Retrofit program, you must first register for the **Okta portal**. This portal provides access to several IESO platforms, including the Retrofit program.

**01** Open www.saveonenergy.ca.

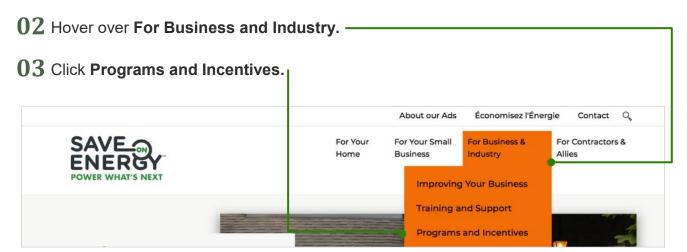

CHOOSE A PROGRAM

Choose

Audit Funding program

Energy Manager Program

Energy Performance Program

Engineering Feasibility Study
Existing Building Commissioning
High-Performance New Construction
Monitoring and Targeting
Opportunity Accelerator
Project Incentives

Retrofit program

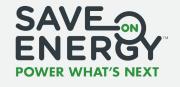

### **Step 1: Registering for the Okta Portal**

05 Click Visit our Retrofit portal page. -

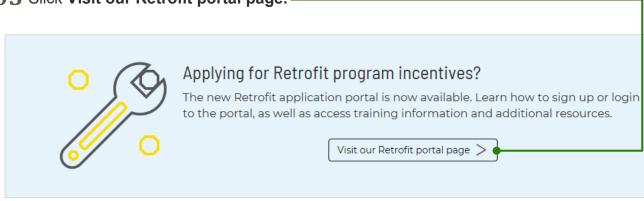

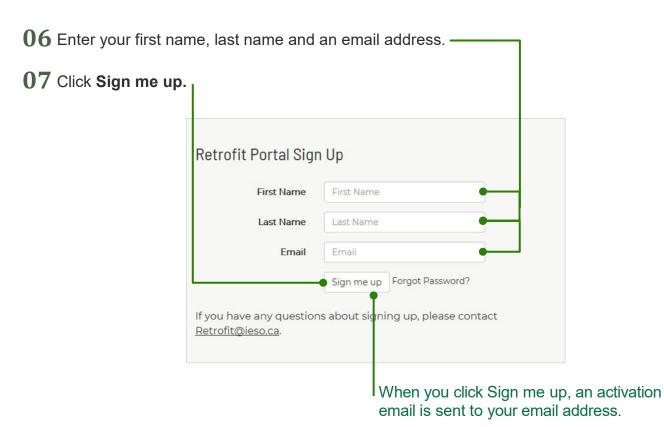

Getting Started: Registering for the Retrofit Program

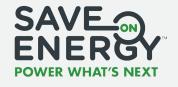

### **Step 1: Registering for the Okta Portal**

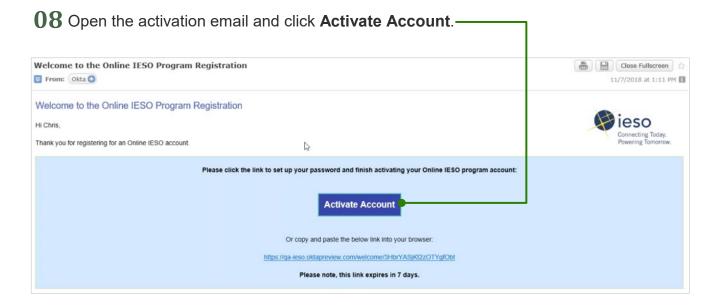

09 Enter a password.

10 Re-enter the same password.

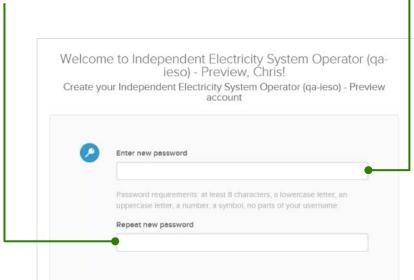

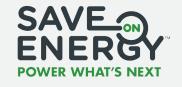

### **Step 1: Registering for the Okta Portal**

11 Select a security question. If you forget your password, this question will be used to verify your identity.

12 Enter the answer to the question.

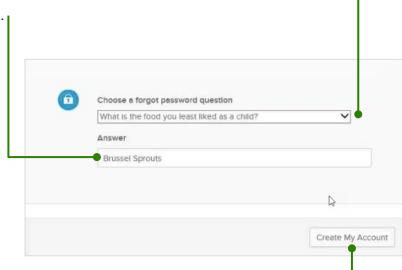

13 Click Create My Account.

This step brings you to the Okta portal.

14 Click Got it! to close the dialogue box.

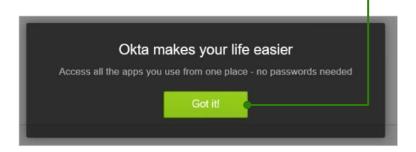

You can now register for the Retrofit program.

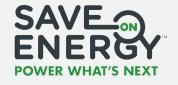

### **Step 2: Registering for the Retrofit Program**

01 Click the IESO logo.

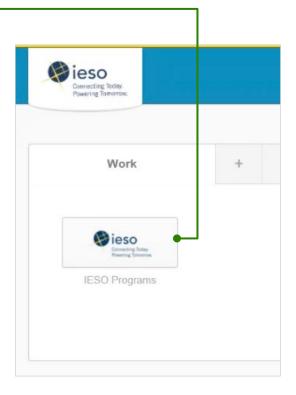

02 Click Register for Retrofit.

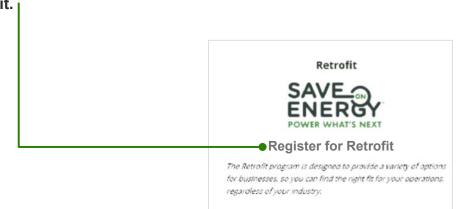

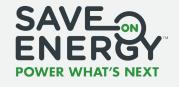

### **Step 2: Registering for the Retrofit Program**

**03** Complete the mandatory fields in the **Retrofit Registration** section.

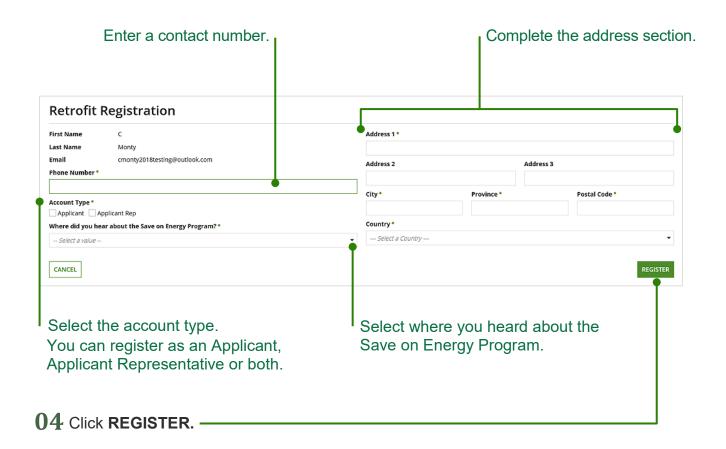

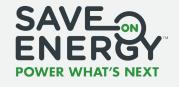

### **Step 2: Registering for the Retrofit Program**

**05** Review your Retrofit registration information and verify that it is correct.

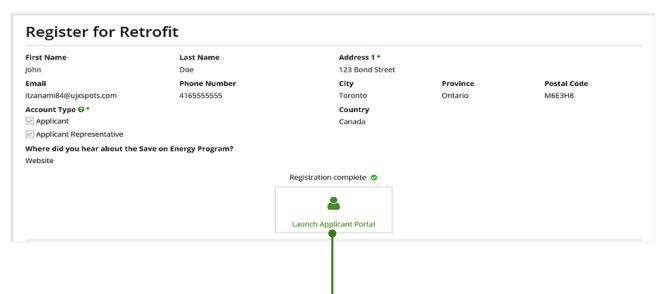

06 Click Launch Applicant Portal.

This final step brings you to the Retrofit Portal Home page.

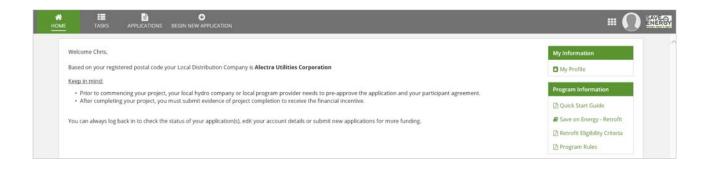

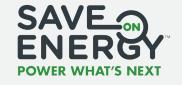

# **Logging into the Retrofit Portal**

**01** Open the Retrofit portal login page: www.retrofitportal.ca.

**Note**: This link will not work in Google Chrome. If you're using Google Chrome, use **http://www.retrofitportal.ca** to open the Retrofit portal login page.

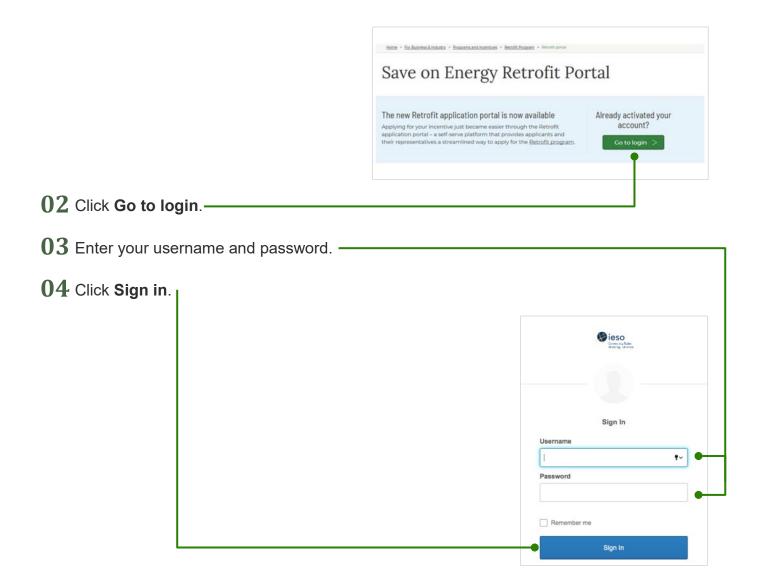

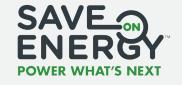

# **Logging into the Retrofit Portal**

Note: You can reset your password if you forget it.

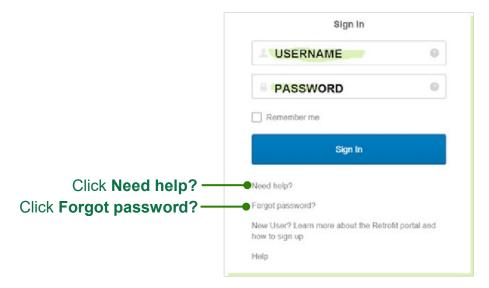

05 Click Submit a Retrofit Application.

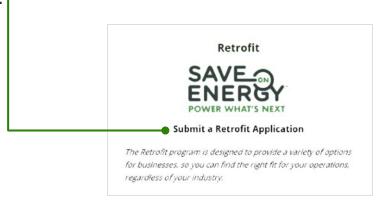

This final step opens the Retrofit Portal **Home** page.

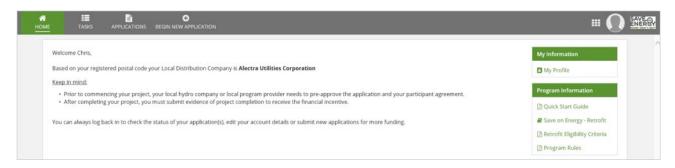

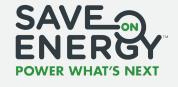

### **Retrofit Portal Overview**

### Home

When you log in, you arrive at the Retrofit portal **Home** page. From here you can navigate to different portal sections using the tabs at the top of the page.

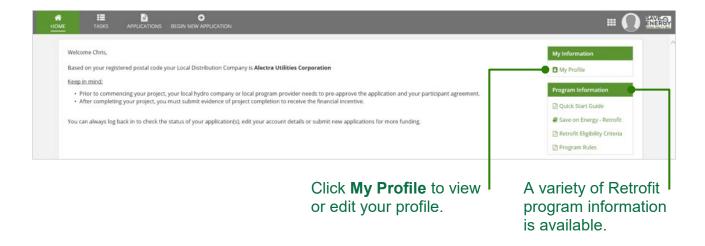

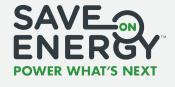

### **Retrofit Portal Overview**

### **Pending Actions**

The **Pending Actions** page is where you find assigned tasks for your current Retrofit project(s).

You can search for tasks by application ID, company name, Lead LDC, application status milestone or creation date and then click **RESET** to update the task list.

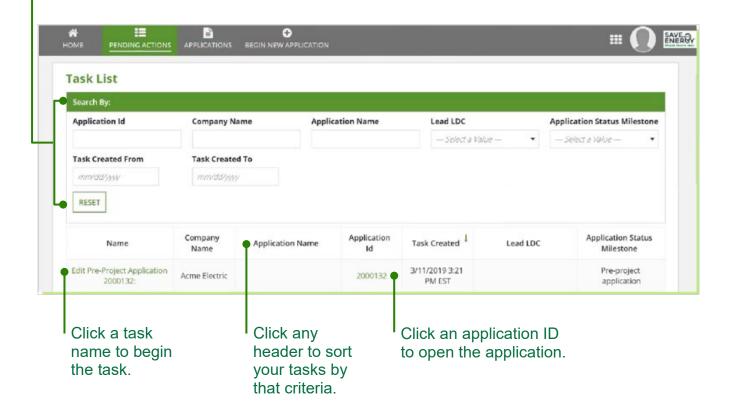

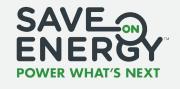

## **Retrofit Portal Overview**

### **Applications**

The **Applications** page includes a record of all your current and historical applications.

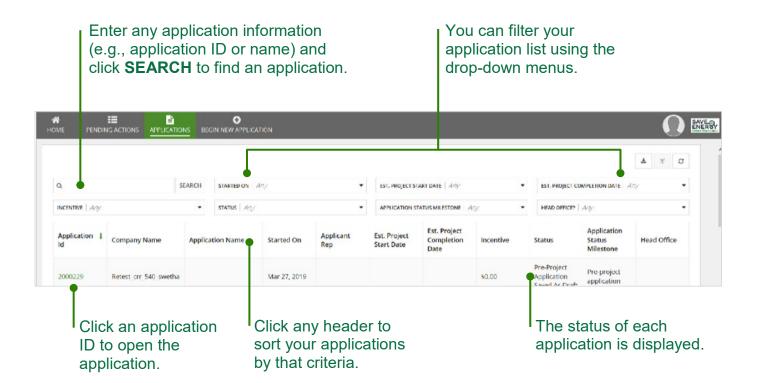

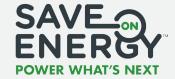

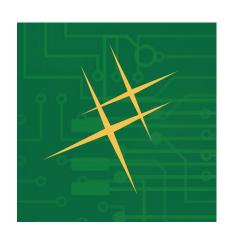

# Project Applications

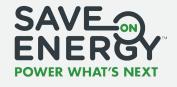

The Applicant or Applicant Representative creates the application.

### **Beginning the Application (as an Applicant)**

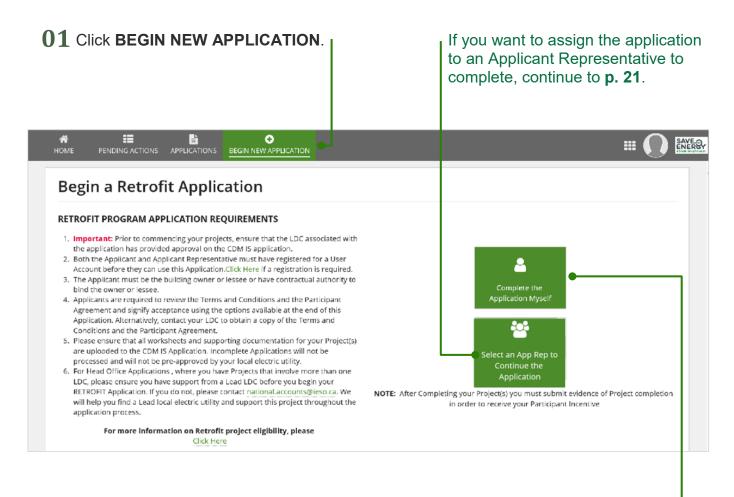

02 Click Complete the Application Myself.

This step creates a new application to be completed and brings you to the application main page.

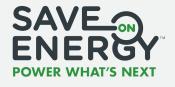

### **Beginning the Application (as an Applicant)**

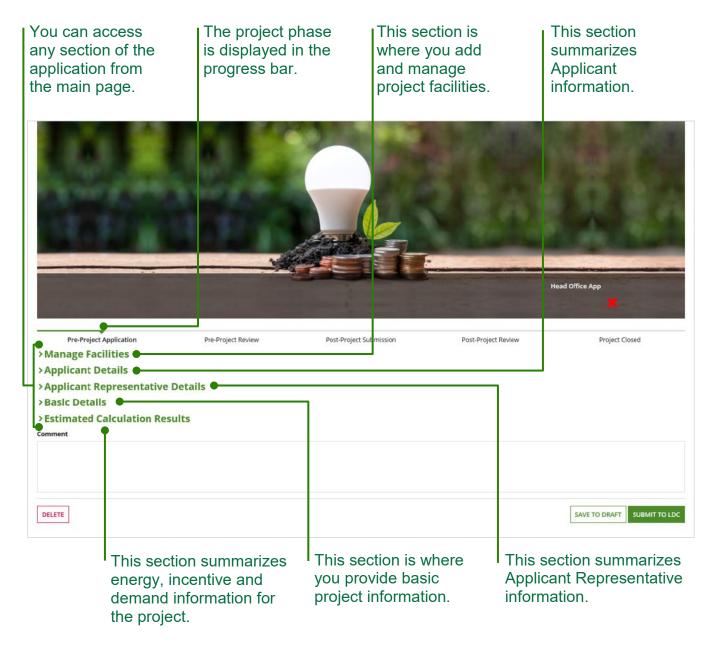

Continue to Reviewing Applicant Details on p. 25.

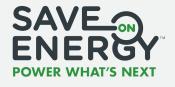

### **Beginning the Application (as an Applicant)**

### Assigning an Application to an Applicant Representative

The **Applicant** can assign an **Applicant Representative** to complete an application on their behalf.

01 Click BEGIN NEW APPLICATION.

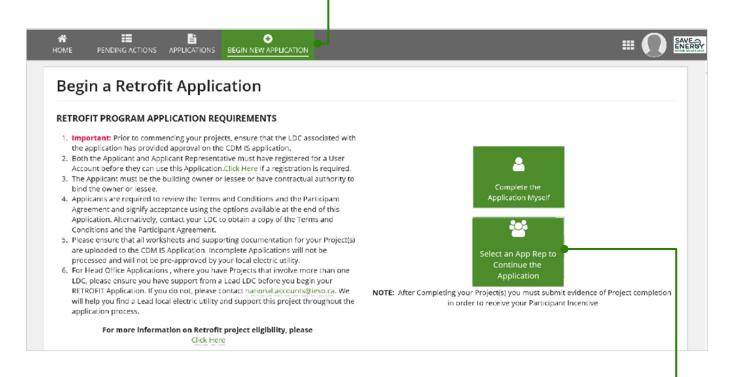

**02** Click Select an App Rep to Continue the Application.

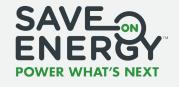

### **Beginning the Application (as an Applicant)**

### **Assigning an Application to an Applicant Representative**

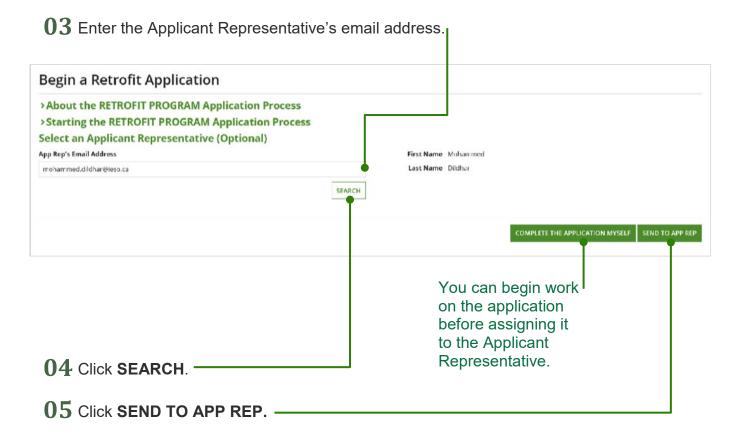

The Applicant Representative will now receive an email notification to edit the application.

When the application is complete, you will need to review it before submitting it to the Save on Energy Analyst. See **Submitting the Application** on **p. 43**.

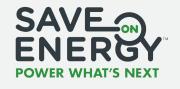

### **Beginning the Application (as an Applicant Representative)**

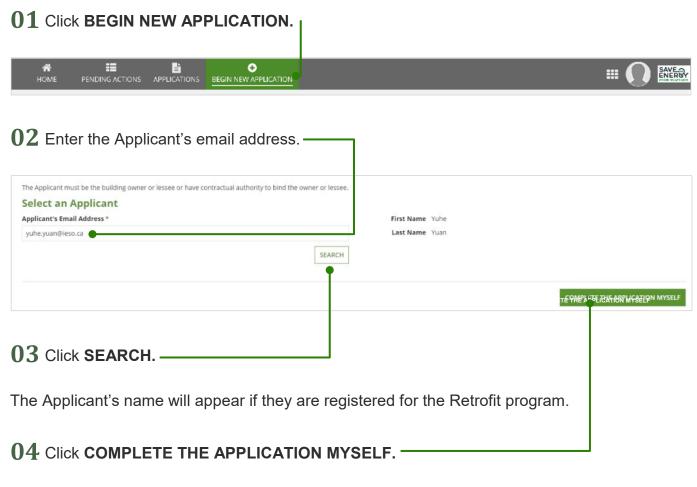

This step creates a new application to be completed and brings you to the application main page.

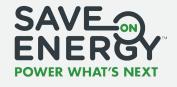

### **Beginning the Application (as an Applicant Representative)**

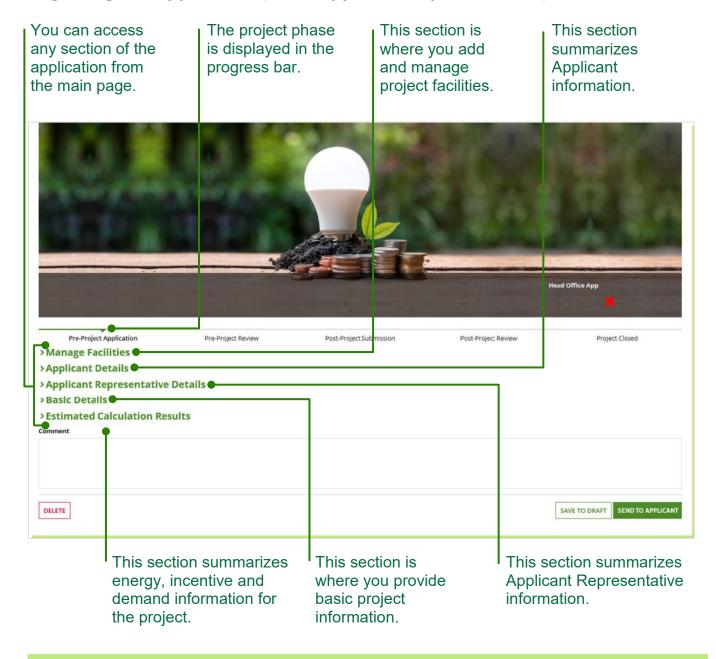

Continue to Reviewing Applicant Details on p. 25.

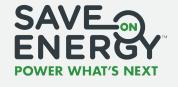

### **Reviewing Applicant Details**

The **Applicant Details** section is automatically populated based on the Applicant's Retrofit program profile.

Review the mandatory fields in this section and make any required updates.

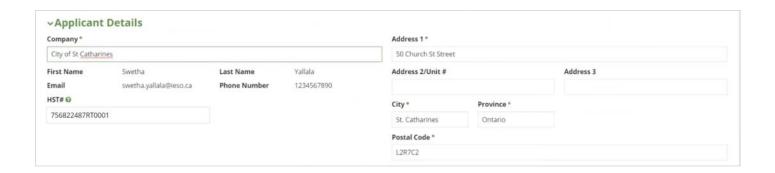

**Note**: If an Applicant Representative is assigned to the application, the **Applicant Representative Details** section is automatically populated. These details cannot be edited.

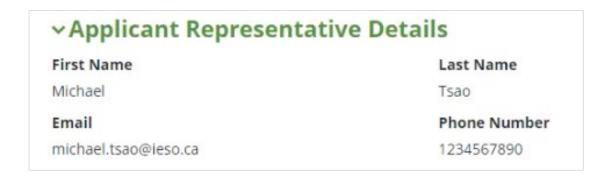

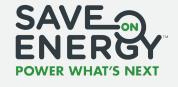

### **Adding Basic Project Details**

Complete the mandatory fields in the Basic Details section on the application main page.

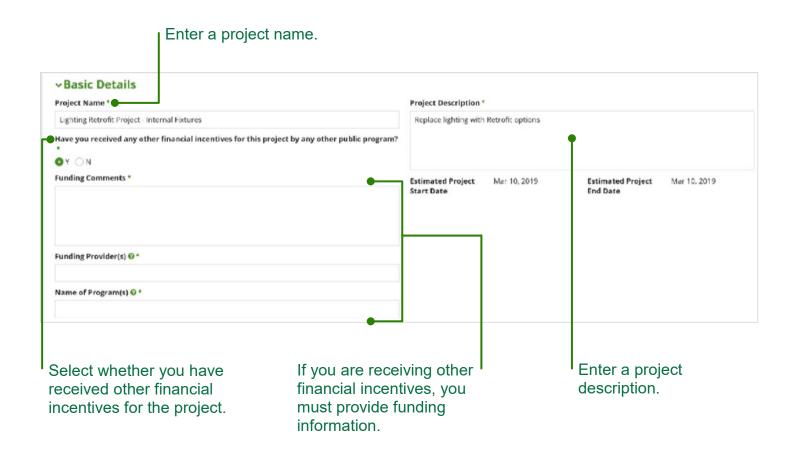

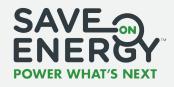

### **Adding Facilities**

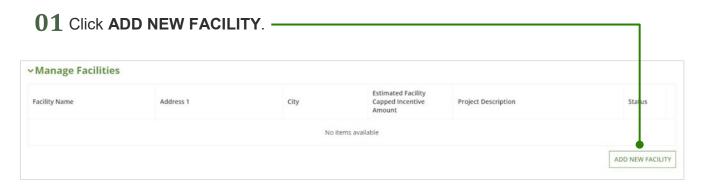

This brings you to the main page for the new facility.

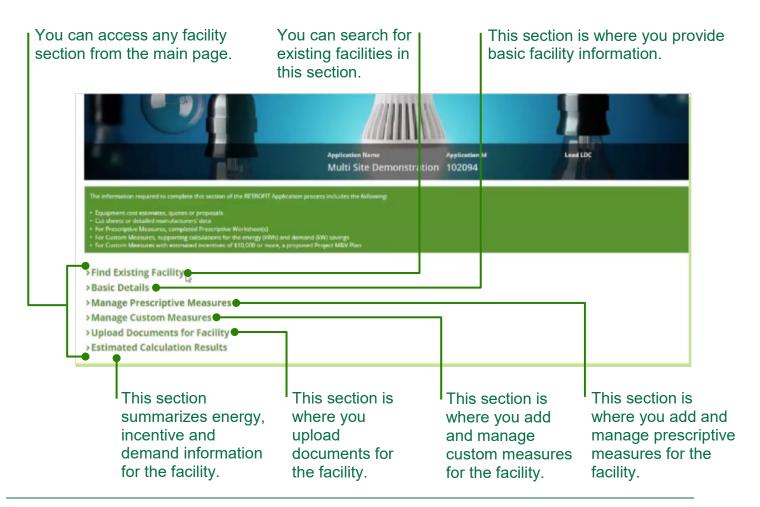

**Project Applications:** Creating an Application

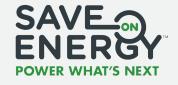

### **Adding Facilities**

**02** Complete the mandatory fields in the **Basic Details** section on the facility main page, if you're adding a new facility that has not been used in a previous application.

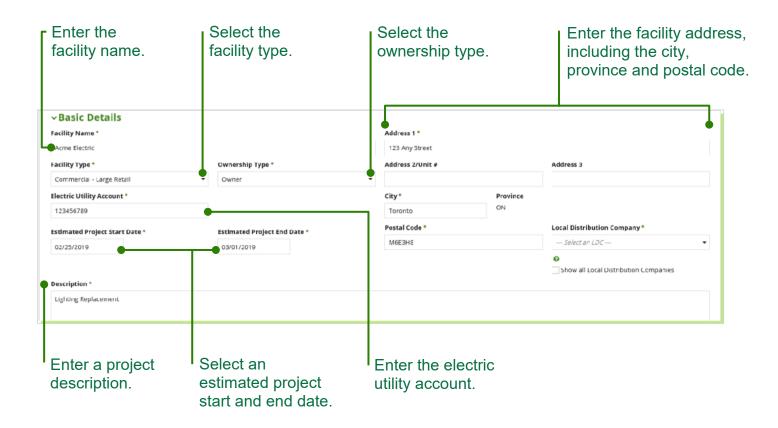

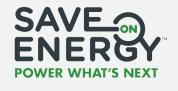

### **Adding Facilities**

**Note:** If you want to reuse a facility from a previous application, you can add the existing facility with the basic details already populated.

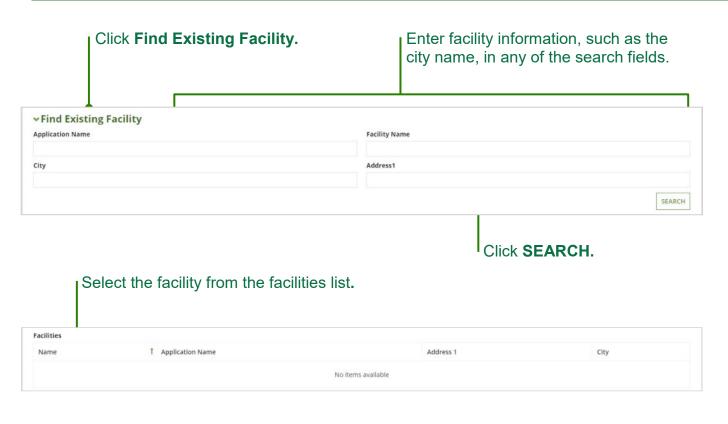

O3 Click ADD NEW PRESCRIPTIVE MEASURE, if you want to include prescriptive measures (this is not a requirement). If not, continue to step 9.

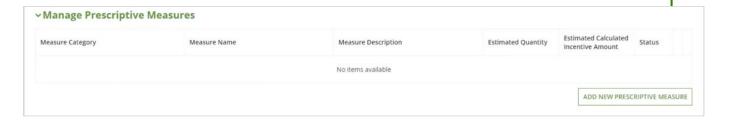

This opens a new prescriptive measure to be completed.

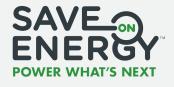

### **Adding Facilities**

**04** Complete the mandatory fields in the **Basic Details** section for the prescriptive measure.

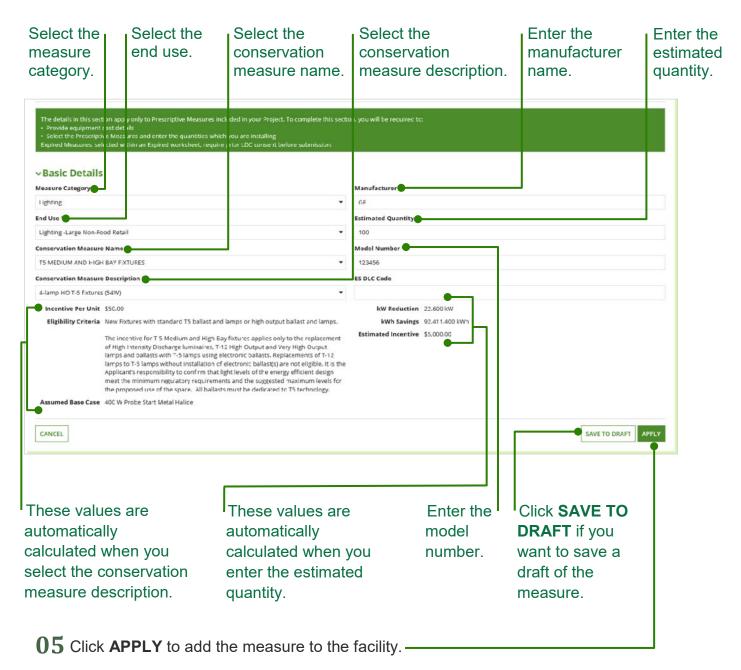

**Project Applications:** Creating an Application

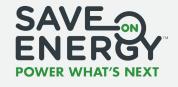

### **Adding Facilities**

The measure will now appear in the prescriptive measures summary on the facility main page.

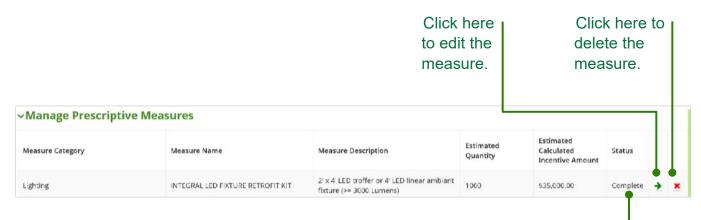

The measure status is complete.

**Note:** If you save a draft of the measure without submitting it, the status will appear as **incomplete**. The facility cannot be submitted until all measures are **complete**.

**06** Repeat steps 3–5 until you have added all the prescriptive measures you want to add.

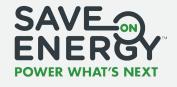

### **Adding Facilities**

**07** Enter the **estimated facility cost** for all the prescriptive measures. >Basic Details Manage Prescriptive Measures Measure Category Measure Name Measure Description Estimated Quantil Calculated Incentive Lighting TS MEDIUM AND HIGH BAY FIXTURES 4-lamp HO T-5 fixtures (54W) \$5,000.00 Estimated Facility Cost Prescriptive \* Prescriptive measure osts are limited to the equipment purchased and installed, labour for the installation of the equipment by suppliers and costs to dispose of or decommission the replaced equipment. ADD NEW PRESCRIPTIVE MEASURE You must click recalculate before continuing The **RECALCULATE** button appears when this field is completed. 08 Click RECALCULATE.

09 Click ADD NEW CUSTOM MEASURE, if you want to include custom measures (this is not a requirement). If not, continue to step 14.

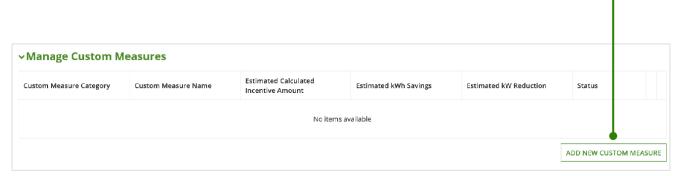

This opens a new custom measure to be completed.

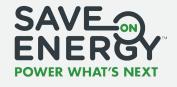

### **Adding Facilities**

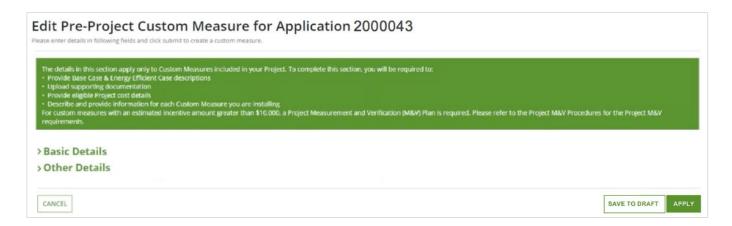

 ${f 10}$  Complete the mandatory fields in the <code>Basic Details</code> section for the custom measure.

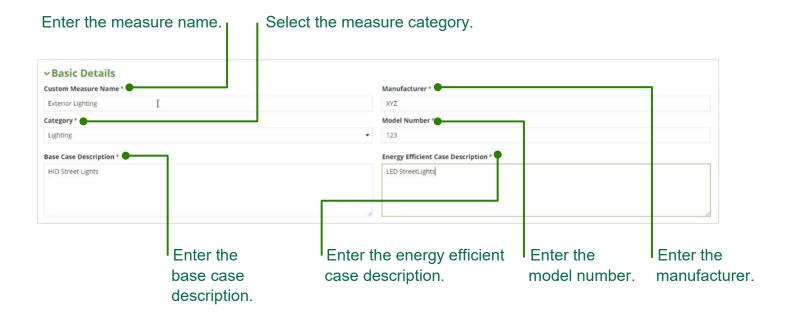

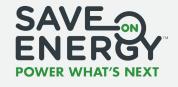

### **Adding Facilities**

11 Complete the mandatory fields in the Other Details section for the custom measure.

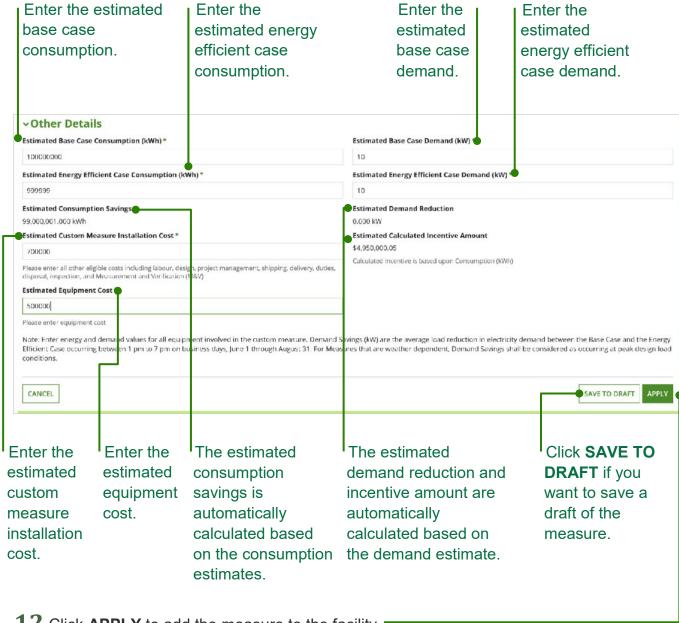

12 Click APPLY to add the measure to the facility.

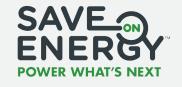

### **Adding Facilities**

The measure will now appear in the custom measures summary on the facility main page.

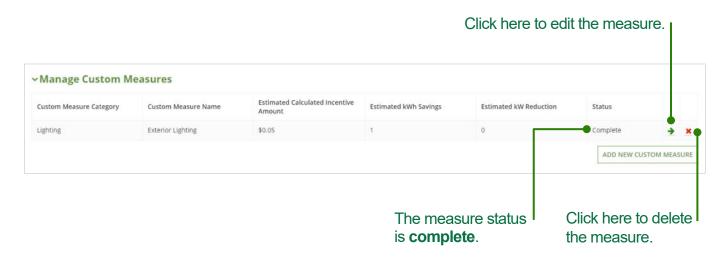

**Note:** If you save a draft of the measure without submitting it, the status will appear as **incomplete**. The facility cannot be submitted until all measures are **complete**.

13 Repeat steps 9–12 until you have added all the custom measures you want to add.

Once all measures have been added, upload any required documents for the facility, such as specification sheets or vendor quotations.

### 14 Click UPLOAD.

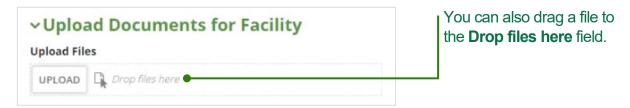

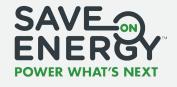

### **Adding Facilities**

15 Double-click the document you want to attach.

The document will now appear in the facility document summary.

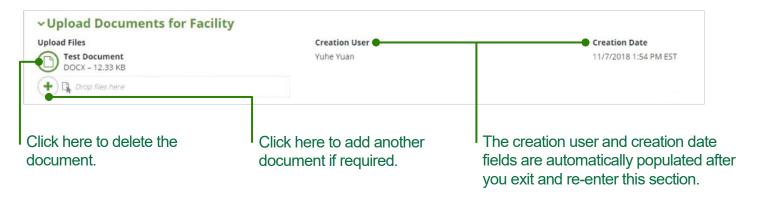

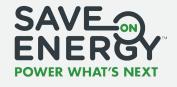

## **Adding Facilities**

- 16 Review the Estimated Calculation Results section on the facility main page.
- 17 Click APPLY to add the facility to the application. -

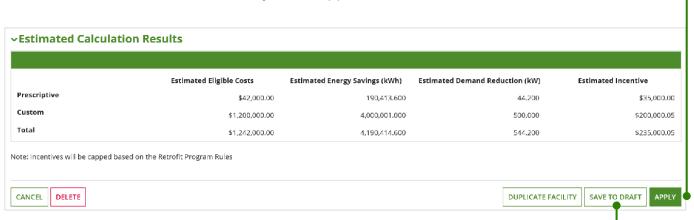

Click SAVE TO DRAFT if you want to save a draft of the facility.

**Note:** You will be blocked from submitting a facility if it does not meet the minimum eligibility requirements.

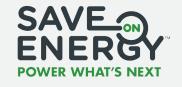

#### **Adding Facilities**

The facility will now appear in the facility summary on the application main page.

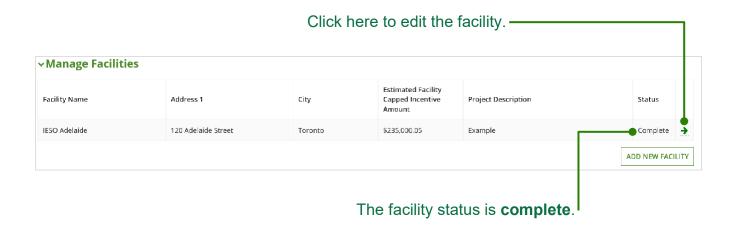

**Note:** If you save a draft of the facility without submitting it, the status will appear as **incomplete**. The final application cannot be submitted until all facilities are **complete**.

18 Repeat steps 1–17 as required if your application includes more than one facility.

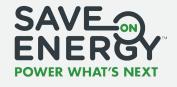

#### **Adding Facilities**

### **Duplicating a Facility**

If you need to add more than one facility to your application, you can save time by duplicating a facility, rather than creating each one from scratch.

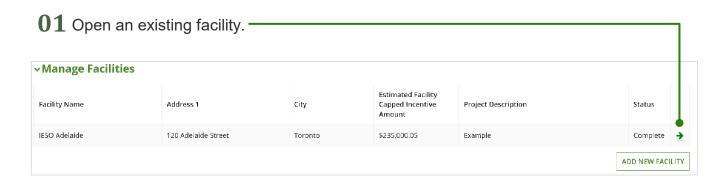

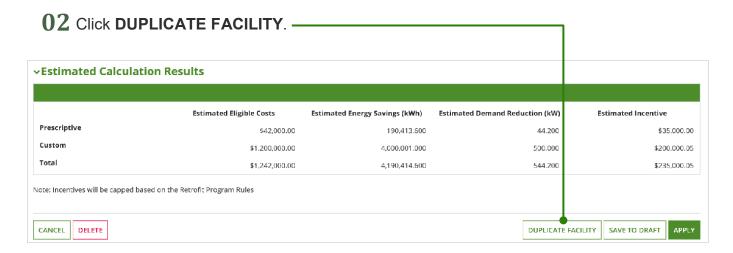

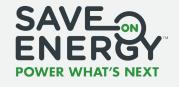

#### **Adding Facilities**

#### **Duplicating a Facility**

Duplicating this facility will save all current changes, create a new facility identical to the current facility, and then return you to the current facility. Proceed?

This creates a new facility that is identical to the existing facility.

**04** Click **CANCEL** to exit the existing facility. -

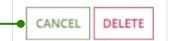

**05** Refresh the page after approximately thirty seconds.

The duplicated facility will now appear in the application facility list.

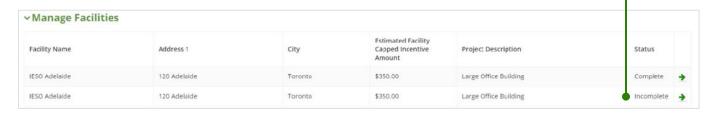

**Note:** If you do not refresh the page, the duplicated facility will not appear in the application facility list.

**Note:** The duplicated facility's status will be incomplete. You must complete the facility in order to submit the application.

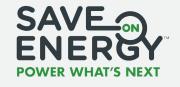

## **Reviewing Estimated Calculation Results**

Review the **Estimated Calculation Results** section for your application once you have added all your facilities.

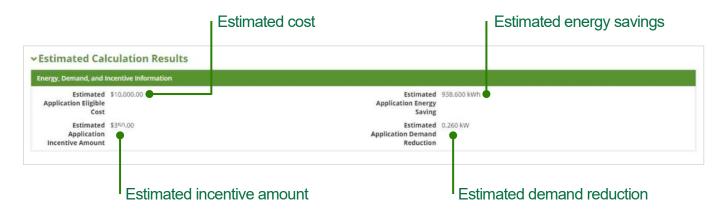

The application is now ready to be submitted.

If you're an Applicant, continue to Submitting the Application on p. 43.

If you're an **Applicant Representative** you must forward the application to the Applicant. Continue to **Forwarding the Application to the Applicant** on **p. 42**.

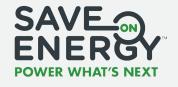

## Forwarding the Application to the Applicant

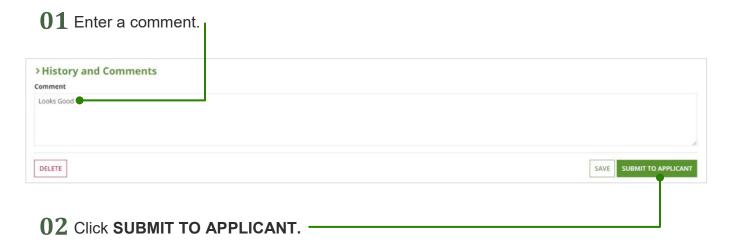

The Applicant will now receive an email notification to edit the application.

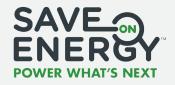

#### **Submitting the Application**

Only the Applicant can submit the application to the Save on Energy Analyst.

If you created the application, continue to step 6.

If an **Applicant Representative** created the application, you will receive an email notification to edit the application. Locate the application ID in the notification email and continue to **step 1**.

01 Click PENDING ACTIONS.

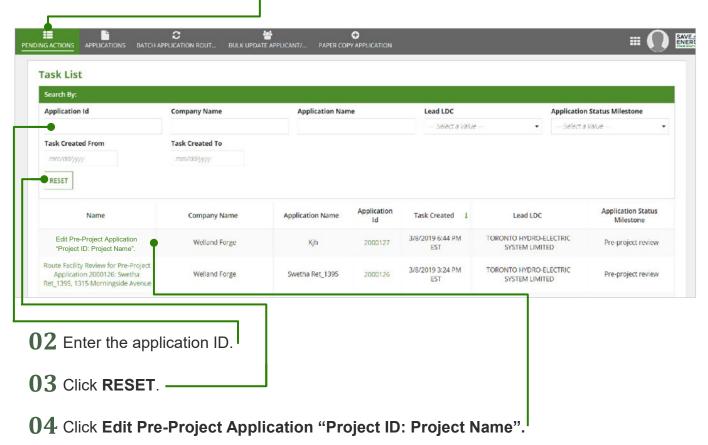

**Project Applications:** Creating an Application

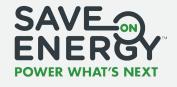

#### **Submitting the Application**

- ${f 05}$  Review all components of the application and make any edits as required.
- 06 Enter a comment. -
- 07 Click SUBMIT. -

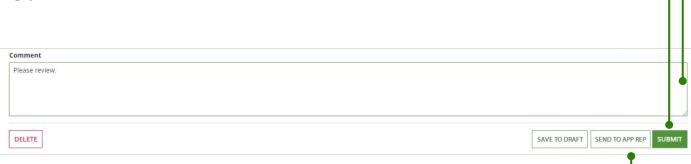

If the application was completed by an Applicant Representative, you can click **SEND TO APP REP** to return the application to them, if required.

**08** Select **Yes** to indicate that all the information in the application is correct and to indicate that you have read and agree to the participant agreement.

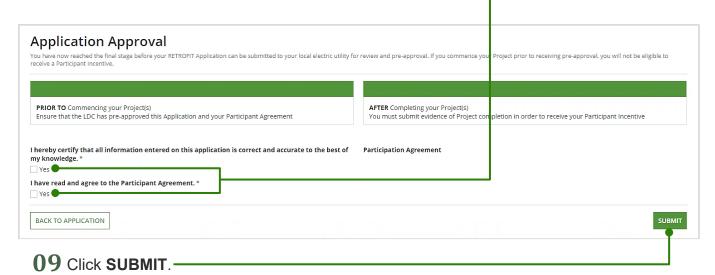

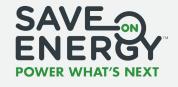

#### **Submitting the Application**

The Save on Energy Analyst will now receive an email notification to review the application, and you will receive a notification that your application has been submitted.

| Successful Submission for Application: 2000043                                                                                                    |
|----------------------------------------------------------------------------------------------------|
| Thank you for your interest in the Save on Energy Retrofit Program. LORONTO HYDRO-FFCTRIC SYSTEM LIMITED has received your application.                                                                                            |
| APPLICATION INFORMATION                                                                                                    |
| Submission Date: 2/19/2019 7:16 AV EST                                                                                                    |
| Application Name: Acme Retrofit Lighting                                                                                                    |
| Application ID: 2000043                                                                                                    |
| Project Location(s): Acme Electric 123 Any Street                                                                                                    |
| Total Estimated Application Incentive: 7250                                                                                                    |
| Applicant Representative Name:                                                                                                    |
| Applicant Representative Email Address:                                                                                                    |
| Applicant Representative Phone Number:                                                                                                    |
|                                                                                                    |
| WHAT'S NEXT?                                                                                                    |
| Your project will be reviewed for eligibility. You may receive a request for a site visit or additional information by your Electric Utility. You will receive confirmation of approval, a request for edits or otherwise shortly. |
| OKAY                                                                                                    |

#### **Next Steps**

As an applicant, after you submit your application, when you begin your project is up to you. You can begin work once your application is submitted, or you may wait until your application receives pre-approval to ensure it meets program requirements. If you choose to start your project before your application is pre-approved, it is important to know there is a risk that your project may receive a lower than expected incentive amount, or that your project application may not be approved. It is also recommended that you are familiar with what may be required for quality assurance and quality control (QA/QC) before you begin – check the QA/QC Guidelines and Photo Best Practices to make sure you have what you might need.

When you first submit your application it is routed to a Save on Energy Analyst for approval. The Save on Energy Analyst may recommend edits and return it to you, the Applicant, to update. If edits are required, it will be reviewed again by the Save on Energy Analyst once the edits are made.

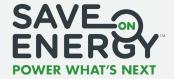

Once the Save on Energy Analyst has pre-approved the application, the project can begin if it hasn't already been started.

Upon completion of the project, the Applicant will:

- Enter post-project submission information
- Submit results through the reported results process

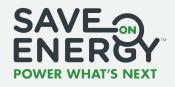

## **Recalling an Application**

The **Applicant** can recall an application that has been submitted for approval, as long as the Save on Energy Analyst has not started their review.

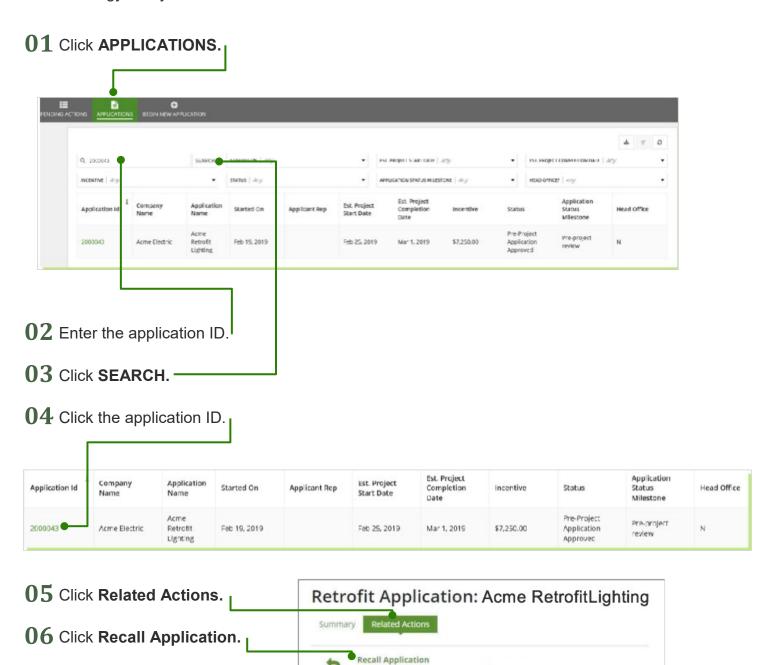

Related action process to recall the application

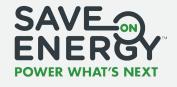

## **Recalling an Application**

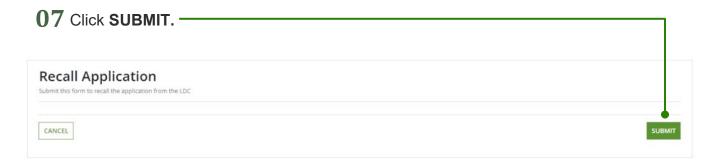

**Note:** If the Save on Energy Analyst has started reviewing the application, you will receive an error message stating that you cannot recall the application. If edits are required, contact the Save on Energy Analyst to open the application for edits.

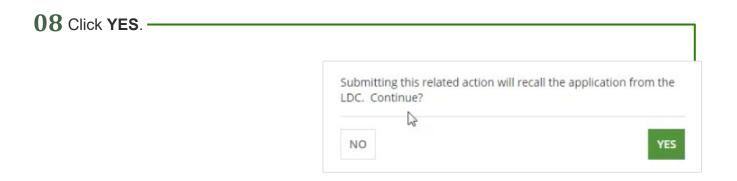

The Applicant will now receive an email notification to edit the application.

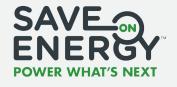

## **Cancelling an Application**

The **Applicant** can cancel an application before it has been submitted to the Save on Energy Analyst for approval.

Note: When you delete the application it cannot be recovered, even by technical support.

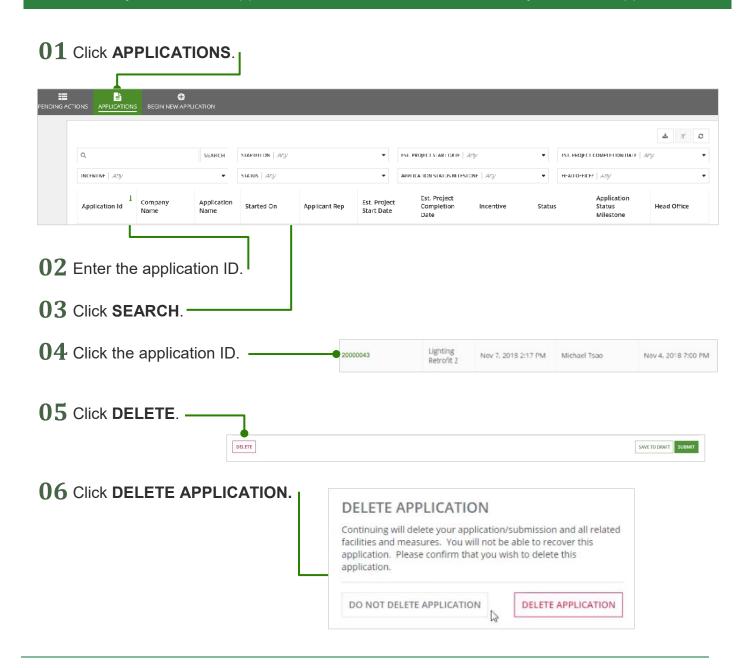

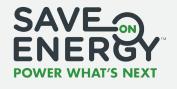

## **Copying an Application**

The **Applicant** or **Applicant Representative** can create a copy of a pre-existing application.

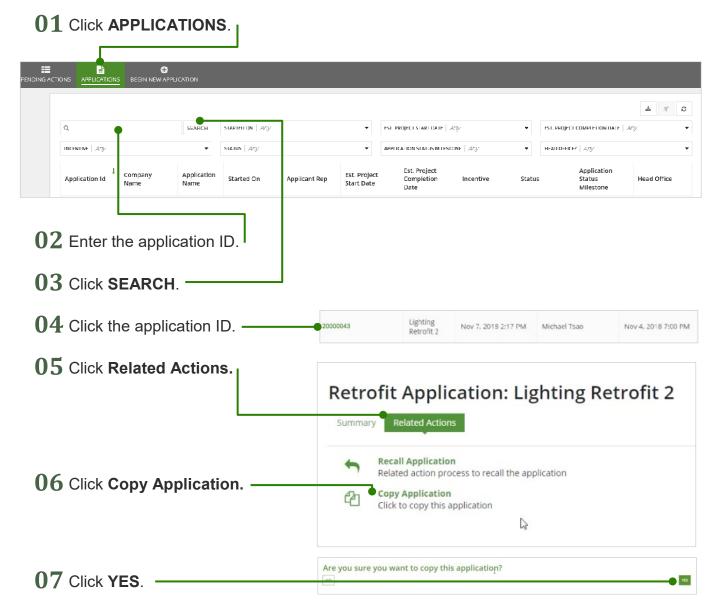

After a few minutes, the new application will appear in your applications record. You will also receive an email notification to edit the application.

**Note:** The application that is being copied remains unchanged.

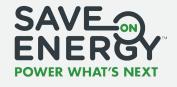

#### **Editing an Application**

The Save on Energy Analyst may return an application with recommended edits. The **Applicant** or **Applicant Representative** makes the required changes. You will receive an email notification to edit the application. Locate the application ID in the notification email and continue to **step 1**.

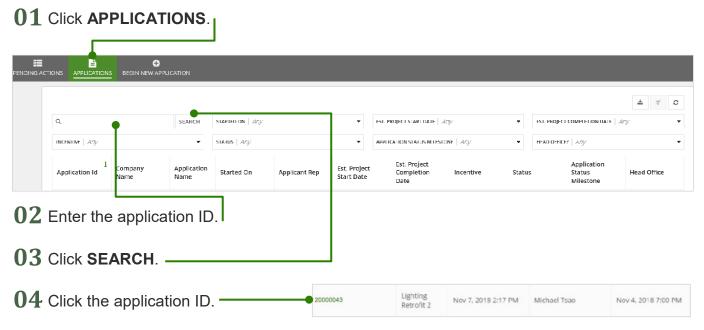

**05** Click **History and Comments** to review any Save on Energy Analyst comments.

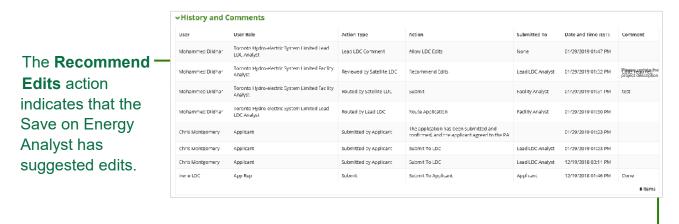

The required edits are described in the **Comment** column.

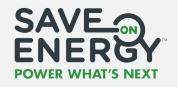

#### **Editing an Application**

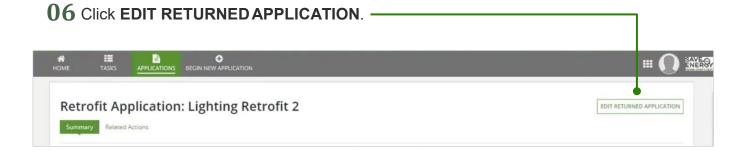

**07** Make the required edits to the application.

DELETE

- **08** Enter a comment.
- O9 Click SUBMIT.

  > History and Comments

  Comment
- 10 Select Yes to indicate that all the information in the application is correct and to indicate that you have read and agree to the participant agreement.
- Application Approval

  The Click SUBMIT.

  Application Approval

  The Commence of the first large before your EXTENDIT Application can be automated to your local electric untilly for review and give approval. If you commence your Project print to receiving are approval, you will not be eligible to receive a Participation tender.

  From the Colic hap pre-approved by Application and your Purisipant Agreement.

  I hereby certify that all information entered on this application is correct and accurate to the best of my App Rep.

  | Vest | Itans read and agree to the Participant Agreement.\*
  | Vest |
  | Vest |
  | Vest |
  | Vest |
  | Vest |
  | Vest |
  | Vest |
  | Vest |
  | Vest |
  | Vest |
  | Vest |
  | Vest |
  | Vest |
  | Vest |
  | Vest |
  | Vest |
  | Vest |
  | Vest |
  | Vest |
  | Vest |
  | Vest |
  | Vest |
  | Vest |
  | Vest |
  | Vest |
  | Vest |
  | Vest |
  | Vest |
  | Vest |
  | Vest |
  | Vest |
  | Vest |
  | Vest |
  | Vest |
  | Vest |
  | Vest |
  | Vest |
  | Vest |
  | Vest |
  | Vest |
  | Vest |
  | Vest |
  | Vest |
  | Vest |
  | Vest |
  | Vest |
  | Vest |
  | Vest |
  | Vest |
  | Vest |
  | Vest |
  | Vest |
  | Vest |
  | Vest |
  | Vest |
  | Vest |
  | Vest |
  | Vest |
  | Vest |
  | Vest |
  | Vest |
  | Vest |
  | Vest |
  | Vest |
  | Vest |
  | Vest |
  | Vest |
  | Vest |
  | Vest |
  | Vest |
  | Vest |
  | Vest |
  | Vest |
  | Vest |
  | Vest |
  | Vest |
  | Vest |
  | Vest |
  | Vest |
  | Vest |
  | Vest |
  | Vest |
  | Vest |
  | Vest |
  | Vest |
  | Vest |
  | Vest |
  | Vest |
  | Vest |
  | Vest |
  | Vest |
  | Vest |
  | Vest |
  | Vest |
  | Vest |
  | Vest |
  | Vest |
  | Vest |
  | Vest |
  | Vest |
  | Vest |
  | Vest |
  | Vest |
  | Vest |
  | Vest |
  | Vest |
  | Vest |
  | Vest |
  | Vest |
  | Vest |
  | Vest |
  | Vest |
  | Vest |
  | Vest |
  | Vest |
  | Vest |
  | Vest |
  | Vest |
  | Vest |
  | Vest |
  | Vest |
  | Vest |
  | Vest |
  | Vest |
  | Vest |
  | Vest |
  | Vest |
  | Vest |
  | Vest |
  | Vest |
  | Vest |
  | Vest |
  | Vest |
  | Vest |
  | Vest |
  | Vest |
  | Vest |
  | Vest |
  | Vest |
  | Vest |
  | Vest |
  | Vest |
  | Vest |
  | Vest |
  | Vest |
  | Vest |
  | Vest |
  | Vest |
  | Vest |
  | Vest |
  | Vest |
  | Vest |
  | Vest |
  | Vest |
  | Vest |
  | Vest |
  | Vest |
  | Vest |
  | Vest |
  | Vest |
  | Vest |
  | Vest |
  |

The application will now be forwarded to the Save on Energy Analyst for review.

SAVE TO DRAFT SUE

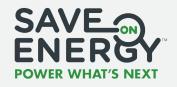

#### **Approving an Edited Application**

The Save on Energy Analyst may edit the application during the review process, rather than returning it to be edited. When a Save on Energy Analyst edits the application, it is returned to the Applicant for review. The **Applicant** reviews the changes made by the Save on Energy Analyst. They can either accept all changes or reject all changes (they cannot pick which ones to accept or reject—it is all or nothing).

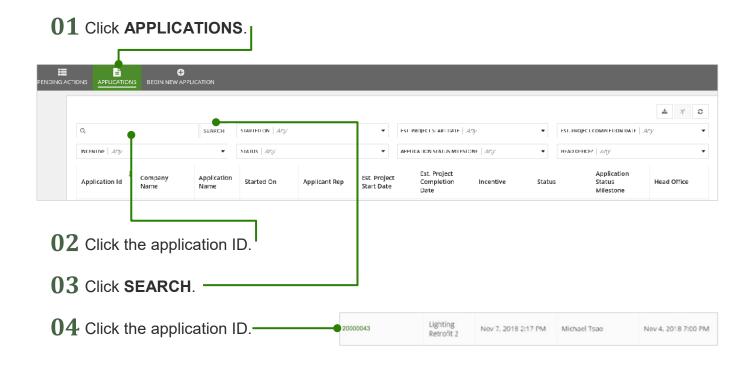

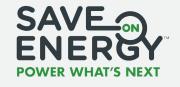

#### **Approving an Edited Application**

**05** Click **History and Comments** to review any Save on Energy Analyst comments.

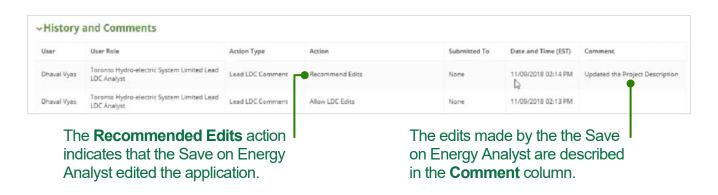

**Note:** You can also review any changes made to the application in the **Updated Fields** section.

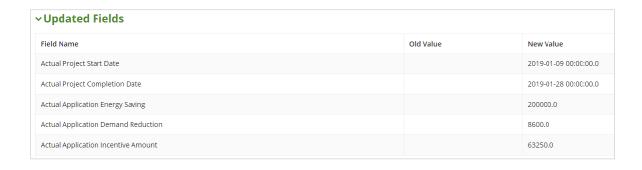

06 Review the changes made by the Save on Energy Analyst.

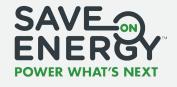

#### **Approving an Edited Application**

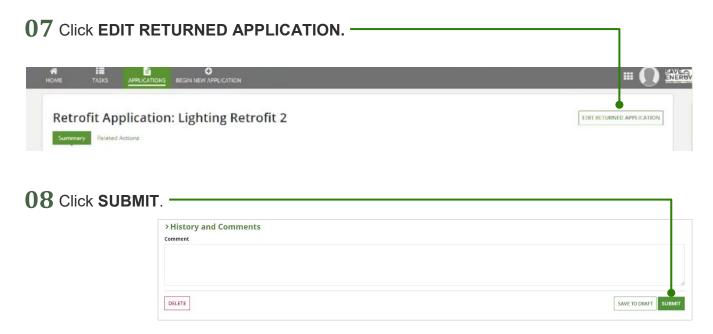

**09** Select **Yes** to indicate that all the information in the application is correct and to indicate that you have read and agree to the participant agreement.

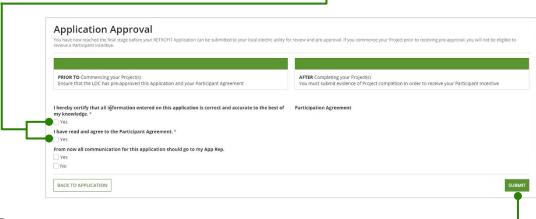

10 Click SUBMIT. -

The application will now be forwarded to the Save on Energy Analyst for review.

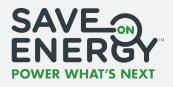

The **Applicant** or **Applicant Representative** can submit an advance incentive request if the project meets the advance incentive criteria. An advance incentive request is approved as part of the initial application, not after the application is approved.

#### **Applying for a Social Housing Incentive**

You can apply for a **social housing incentive** if your project includes a social housing facility.

01 Select Multi-Residential - Social Housing Provider when completing the Basic Details section for the facility.

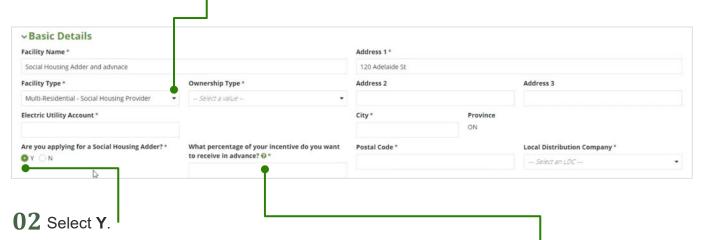

**03** Enter the percentage of the incentive you want to receive in advance. The maximum is 50%.

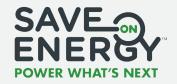

#### **Applying for a Social Housing Incentive**

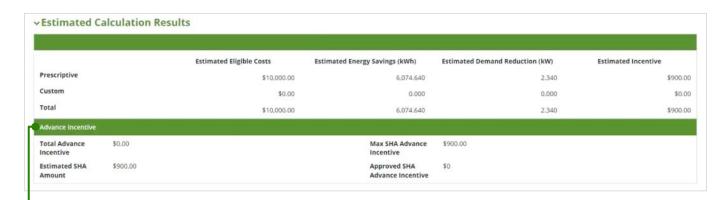

The advance incentive amounts are automatically calculated once you've entered all the required facility information.

**04** Complete the rest of the facility information and submit the facility (see **Adding Facilities** on **p. 27**).

The application will now include the request for a social housing advance incentive.

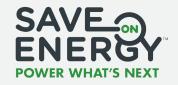

#### **Applying for a Monitoring and Targeting Incentive**

You can apply for a **monitoring and targeting incentive (M&T)** if a facility in your project includes a custom measure in the **M&T** category.

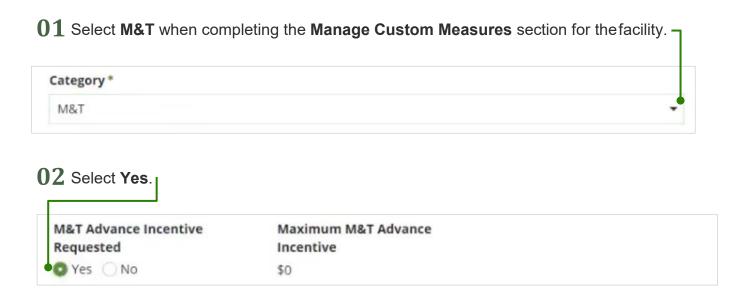

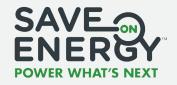

#### **Applying for a Monitoring and Targeting Incentive**

**03** Complete the mandatory fields in the **Other Details** section.

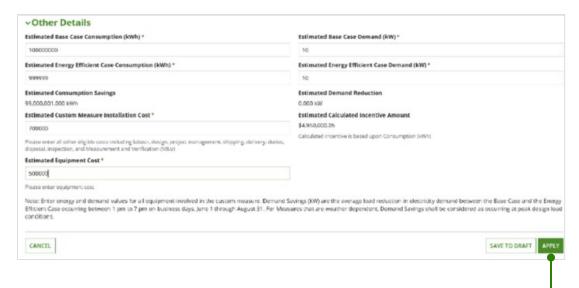

**04** Click **APPLY** to add the measure to the facility. -

When you submit the measure, the value of the M&T advance incentive is automatically calculated. The amount will be a maximum of 35% of your calculated incentive, subject to your Save on Energy Analyst's approval.

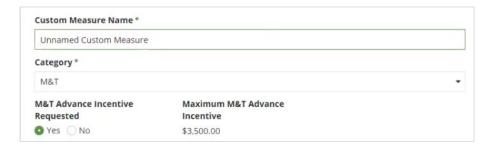

05 Complete the rest of the facility information and submit the facility (see Adding Facilities on p. 27).

The application will now include the request for an M&T advance incentive.

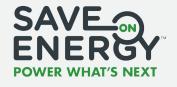

## **Submitting an Advance Incentive Invoice**

The **Applicant** or **Applicant Representative** can submit an advance incentive invoice, if applicable, once the advance incentive is approved.

**Note:** A final incentive invoice may only be submitted when the Save on Energy Analyst has requested one.

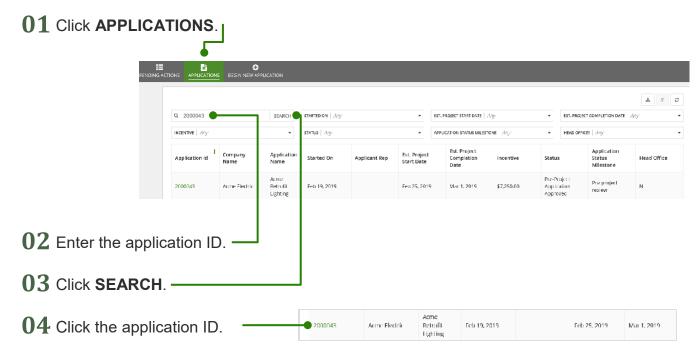

05 Review the advance incentive details in the Estimated Calculation Results section of the application.

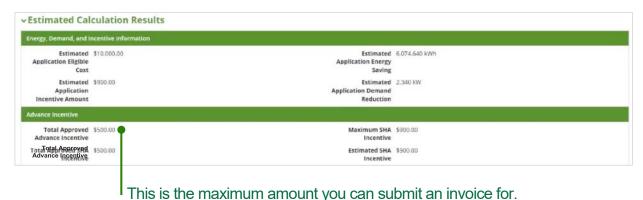

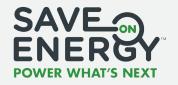

# **Submitting an Advance Incentive Invoice**

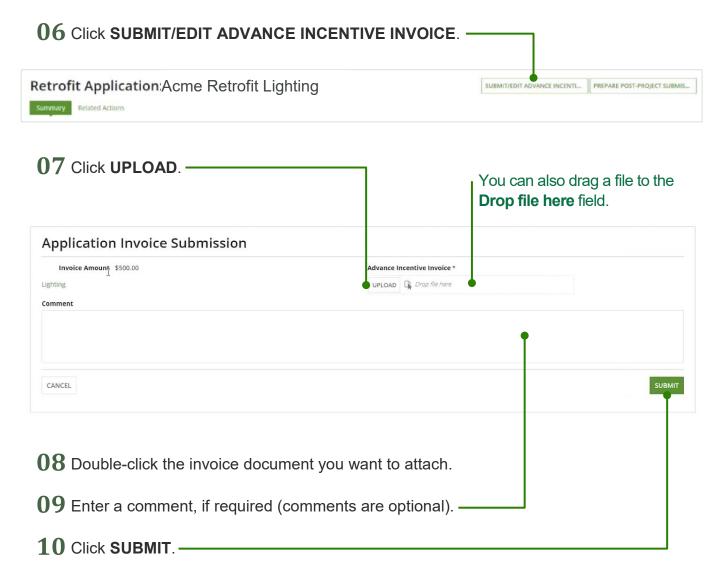

The Save on Energy Analyst will now receive a notification to review the advance incentive invoice.

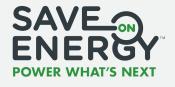

The **Applicant** or **Applicant Representative** can amend an application after it has been approved by the Save on Energy Analyst.

**Note:** Once a post-project submission has been started, the pre-project application cannot be amended.

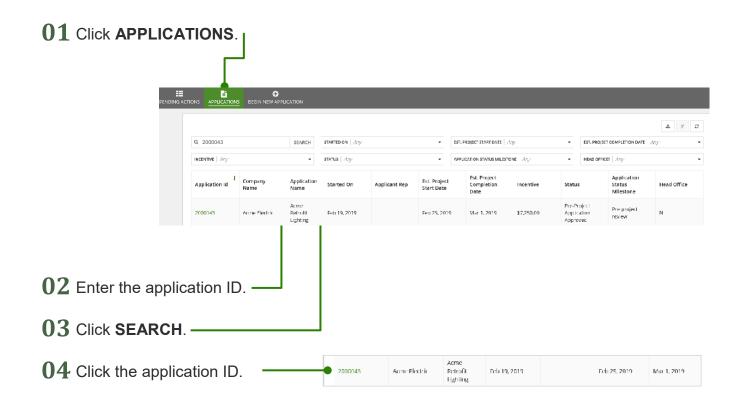

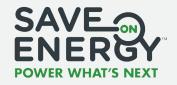

05 Click Related Actions. -Retrofit Application: Acme Retrofit Lighting Related Actions Summary Initiate Application Amendment Click to initiate a new amendment **Prepare Post-Project Submission** Initiate post-project process for Retrofit application **Copy Application** Click to copy this application 06 Click Initiate Application Amendment. 07 Enter the reason for the amendment. -Application Amendment Initiation 08 Click INITIATE. -

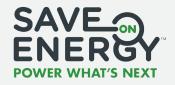

This Amendment is subject to LDC approval. Are you sure, you want to continue?

- 10 Make any required changes to the application.
- 11 Enter a comment.

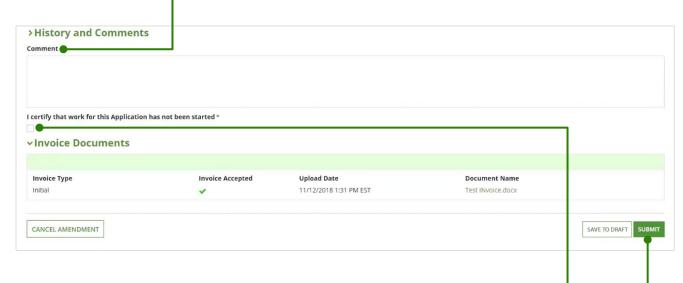

- 12 Select this box to certify that work for the application has not been started.
- 13 Click SUBMIT.

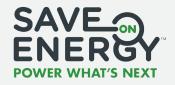

**Note:** Only an **Applicant** can submit the application. If an Applicant Representative amends the application, they must forward it to the Applicant, who submits it to the Save on Energy Analyst.

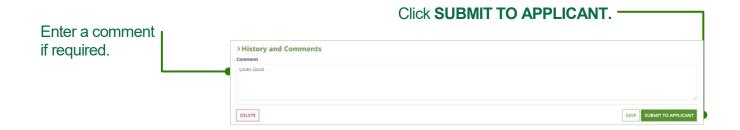

The Applicant will receive an email notification to review and submit the application.

14 Select Yes to indicate that all the information in the application is correct and to indicate that you have read and agree to the participant agreement.

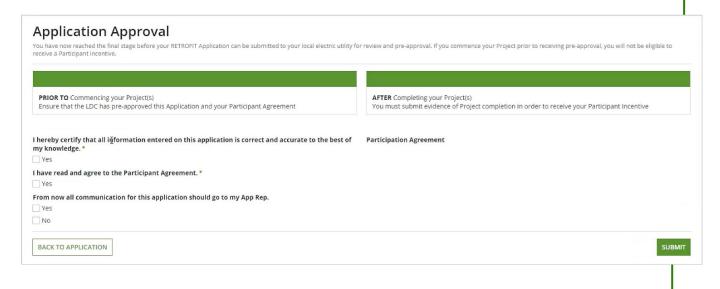

15 Click SUBMIT.

The Save on Energy Analyst will now receive an email notification to review the amended application.

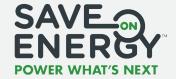

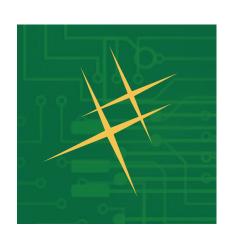

# Post-Project Submissions

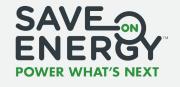

The **Applicant** or **Applicant Representative** creates the post-project submission once the preproject application status is "Pre-Project Application Approved".

## **Beginning the Post-Project Submission**

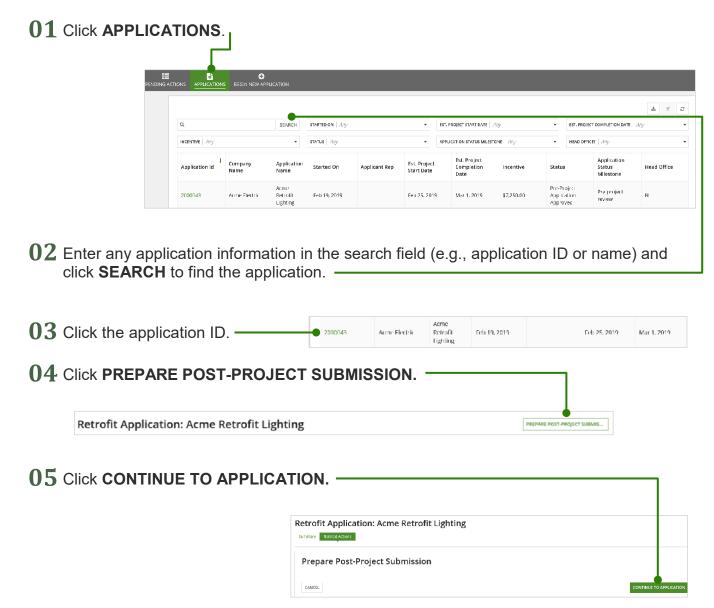

This step creates a new post-project submission to be completed and brings you to the post-project submission main page.

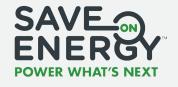

#### **Entering Project Data**

**01** Click the **green arrow** to open and edit a facility. —

| Manag    | ge Facilities |              |         |                                               |                     |            |
|----------|---------------|--------------|---------|-----------------------------------------------|---------------------|------------|
| Updated? | Facility Name | Address 1    | City    | Actual Facility<br>Capped Incentive<br>Amount | Project Description | Status     |
| No       | IESO Lighting | 120 Adelaide | Toronto | 50                                            | Lighting Retrofi    | Incomplete |

02 Enter the actual project start date and actual project end date.

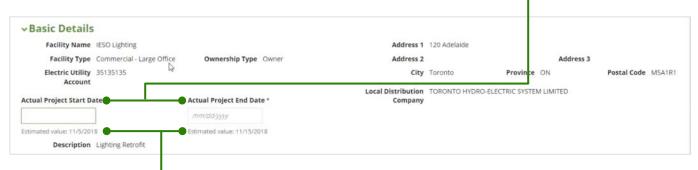

The estimated project start date and end date from the application are provided.

**Note:** As you enter and submit data there are a variety of validations that are applied to ensure data integrity.

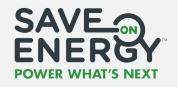

#### **Entering Project Data**

O3 Click the green arrow to open a prescriptive measure. If the facility does not include any prescriptive measures, continue to step 10.

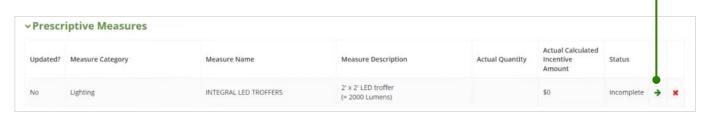

- **04** Enter the **actual quantity** for the measure.
- **05** Update any other mandatory fields as required.

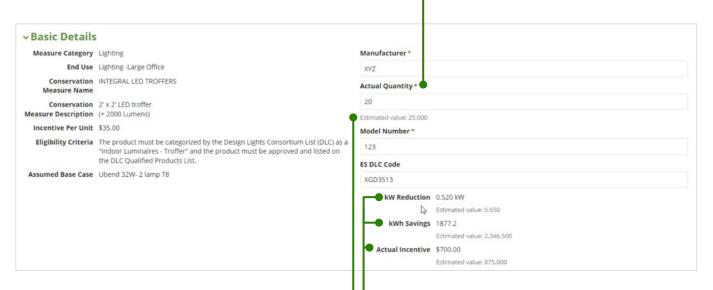

The estimated value from the application is provided.

These values are automatically calculated when you enter the actual quantity.

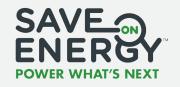

#### **Entering Project Data**

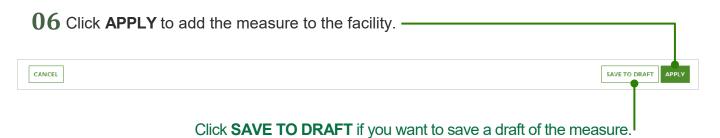

- 07 Repeat steps 3–6 until you have entered the actual quantity for all prescriptive measures for the facility.
- **08** Enter the actual facility cost for all prescriptive measures. The **RECALCULATE** button will now appear.

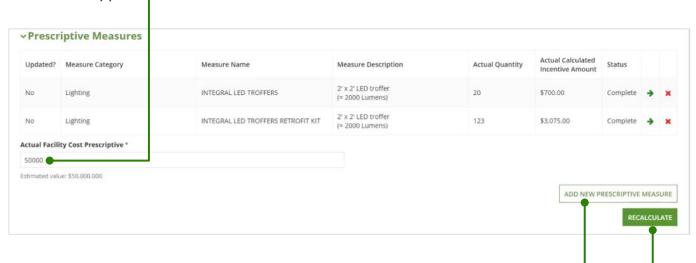

You can add a new prescriptive measure in the post-project submission phase, but it must be in the same category as a measure that was approved in the project application.

09 Click RECALCULATE.

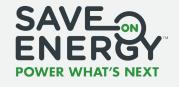

#### **Entering Project Data**

10 Click the green arrow to open a custom measure. If the facility does not include any custom measures, continue to step 14.

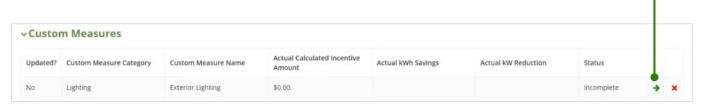

11 Complete the mandatory fields in the Other Details section.

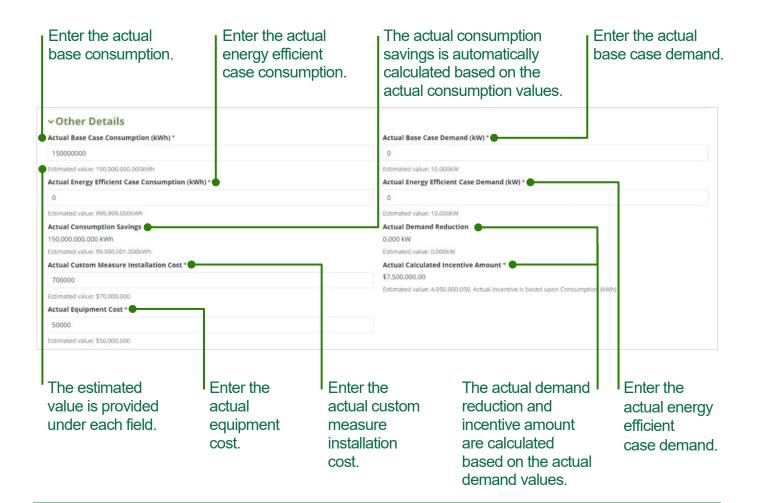

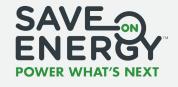

## **Entering Project Data**

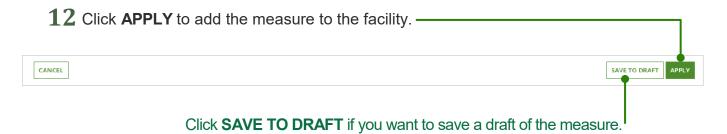

13 Repeat steps 9–12 until you have entered the data for all custom measures for the facility.

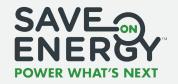

### **Entering Project Data**

14 Review the Actual Calculation Results section for the facility.

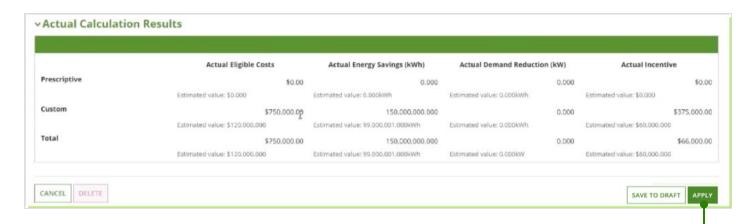

- 15 Click APPLY to add the facility to the application. -
- 16 Repeat steps 1–15 as required if your project includes more than one facility.

The post-project submission is now ready to be submitted.

If you're an **Applicant Representative**, you must forward the post-project submission to the Applicant. Continue to **Forwarding the Post-Project Submission to the Applicant** on **p. 73**.

If you're an Applicant, continue to Submitting the Post-Project Submission on p. 74.

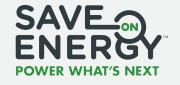

## Forwarding the Post-Project Submission to the Applicant

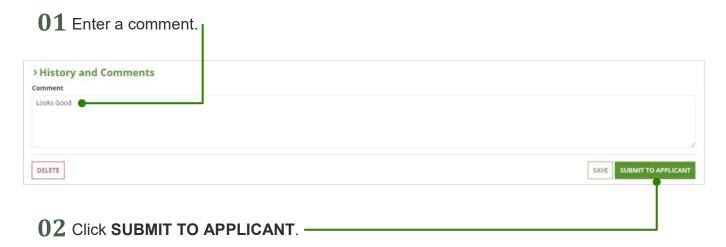

The Applicant will receive an email notification to review the post-project submission.

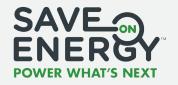

#### **Submitting the Post-Project Submission**

Only the Applicant can submit the post-project submission to the Save on Energy Analyst.

If you created the post-project submission, continue to step 6.

If an **Applicant Representative** created the post-project submission, you will receive an email notification to review the post-project submission. You must review it before it can be submitted. Continue to **step 1**.

#### **01** Click **PENDING ACTIONS**.

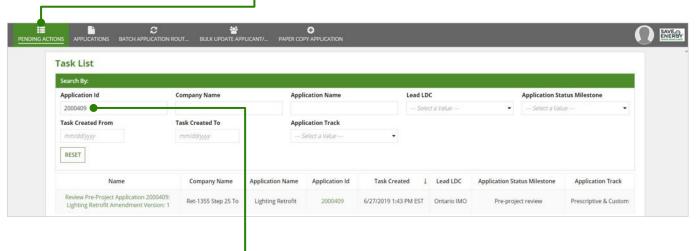

02 Enter the application ID.-

Click RESET.

Task Created From

mm/dd/yyyy

RESET

Task Created To

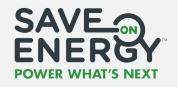

### **Submitting the Post-Project Submission**

04 Click Review Post-Project Application "Project ID: Project Name".

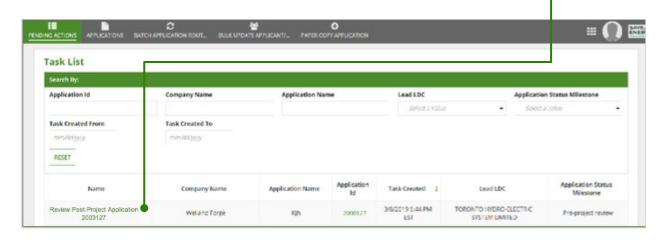

- 05 Review all components of the post-project submission and make any edits as required.
- **06** Enter a comment, if required (comments are optional).

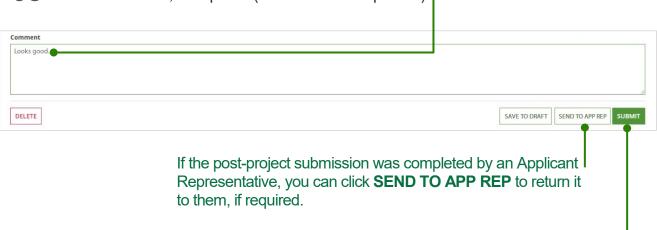

07 Click SUBMIT.

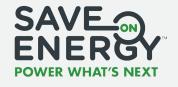

### **Submitting the Post-Project Submission**

**08** Select **Yes** to indicate that all the information in the post-project submission is correct and to indicate that you have read and agree to the participant agreement.

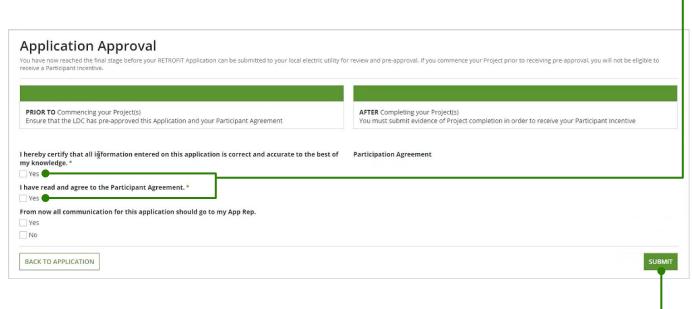

09 Click SUBMIT.

The Save on Energy Analyst will now receive an email notification to review the post-project submission.

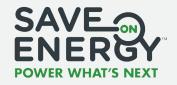

### **Submitting the Post-Project Submission**

**Note:** After you have submitted your post-project submission, you have the option of viewing the current or pre-approved version of the application.

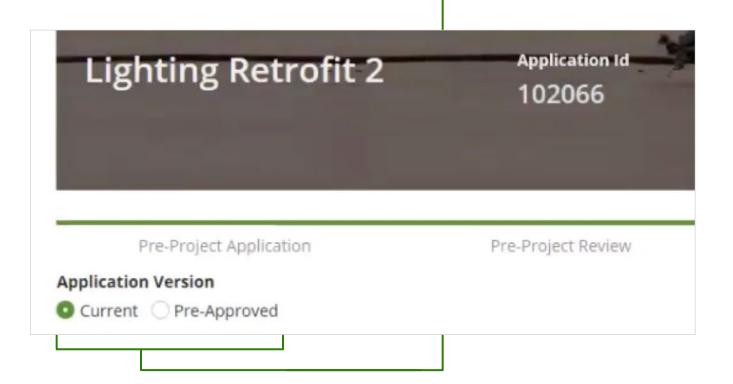

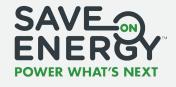

## **Submitting an Invoice**

The **Applicant** submits the invoice once the post-project submission has been approved by the Save on Energy Analyst.

**Note:** A final incentive invoice may only be submitted when the Save on Energy Analyst has requested one. You will receive an email notification to edit the application. Locate the application ID in the notification email and continue to **step 1.** 

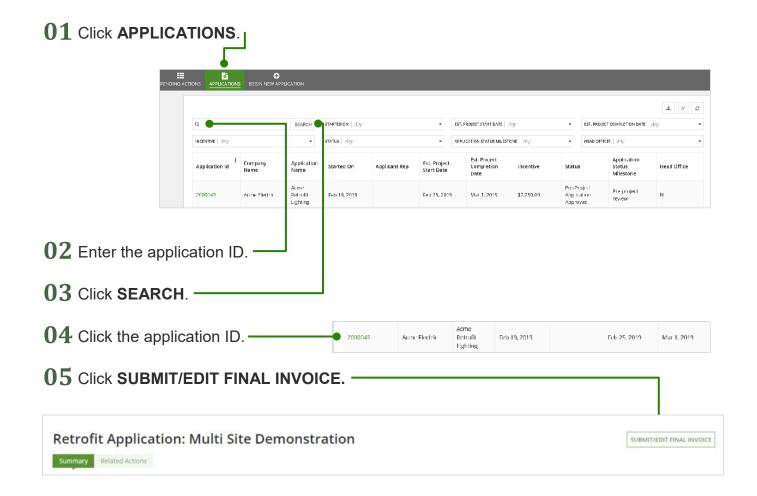

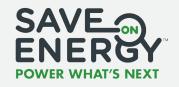

# **Submitting an Invoice**

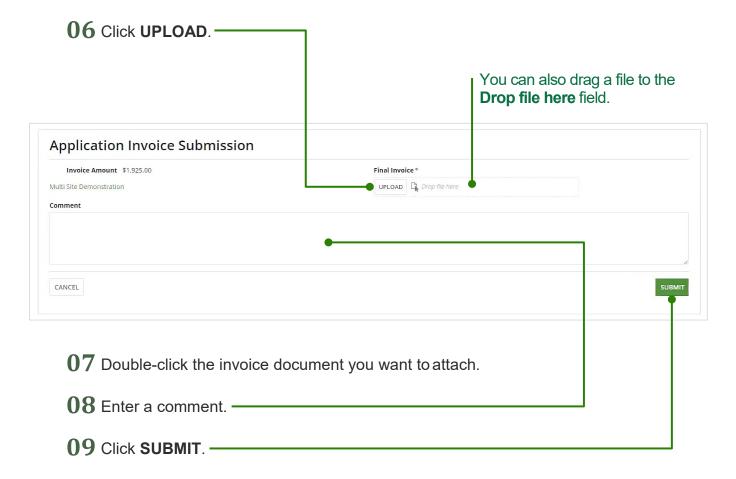

The Save on Energy Analyst will now receive an email notification to review the invoice.

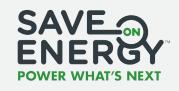

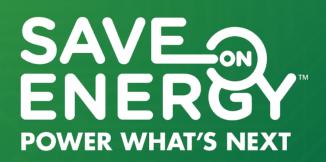